**brother.** 

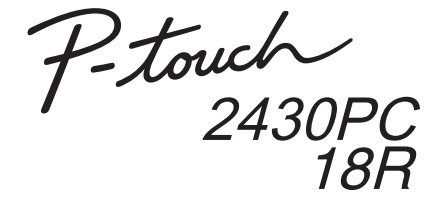

### Installationsanvisningar för programvaran Tryckt i Kina **Svenska**

LW5735001

#### **Funktioner**

#### **Cd-försiktighetsåtgärder**

- Repa inte cd-skivan.
- Utsätt inte cd-skivan för extremt höga eller extremt låga temperaturer.
- Sätt inte tunga föremål, och tryck inte, på cd-skivan.
- Programvaran som finns på cd-skivan är avsedd att användas endast tillsammans med den köpta maskinen. Den kan installeras på flera datorer för användning i ett kontor, etc.

### **Systemkrav**

Före installationen kontrollerar du att systemkonfigurationen uppfyller följande krav.

Inledning

 $\mathscr A$  Microsoft, Windows och Windows Vista är registrerade varumärken som tillhör Microsoft Corporation i USA.

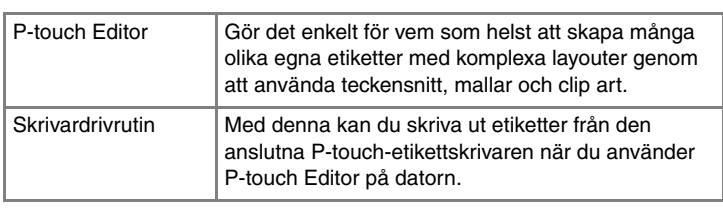

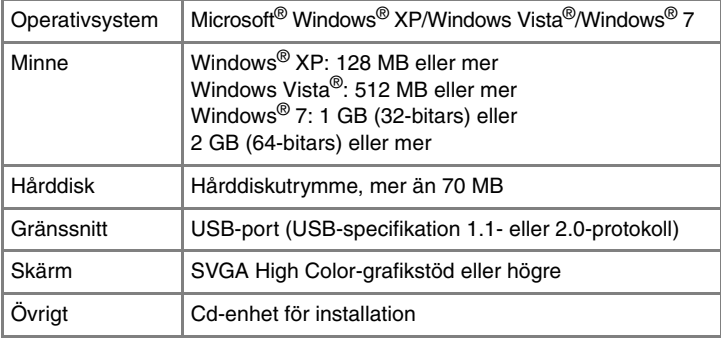

Namnen på annan programvara eller produkter som används i dokumentet är varumärken eller registrerade varumärken som tillhör respektive företag som utvecklade dem.

### **Installera P-touch Editor och skrivardrivrutinen**

Rutinen för att installera programvaran beror på datorns operativsystem. Installationsrutinen kan ändras utan föregående meddelande.

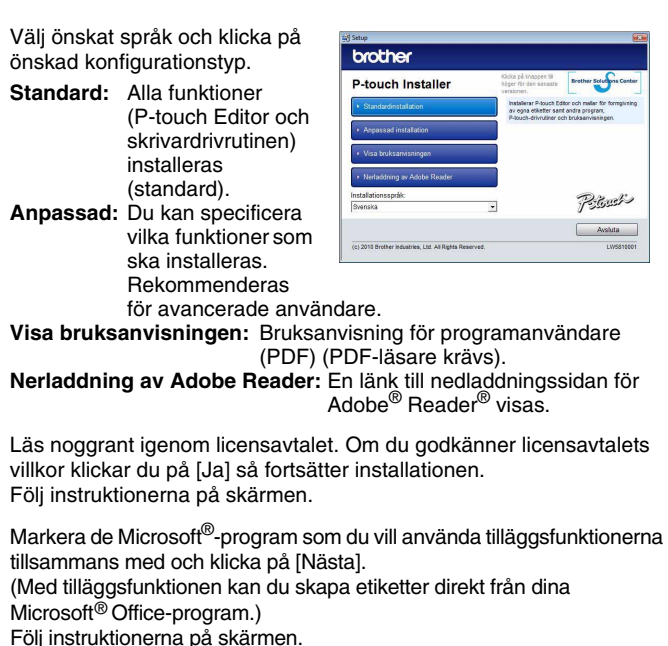

Välj önskad modell och klicka sedan på [OK]. Följ anvisningarna på skärmen för drivrutinsinstallationen.

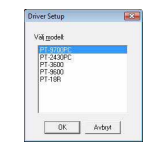

När du anvisas att göra det ansluter du skrivaren till datorn med USB-kabeln och sätter sedan på skrivaren.

När skrivaren har hittats installeras drivrutinen automatiskt.

När du anvisas att registrera skrivaren online väljer du registreringsmetod och klickar på [Nästa]. Om du har valt att registrera produkten online öppnas din standardwebbläsare i ett nytt fönster. Följ instruktionerna för att registrera skrivaren.

Klicka på [Avsluta]. Programvaruinstallationen är nu avslutad. Starta om datorn om du anvisas att göra det.

> Stäng fönstret [Egenskaper för skrivarserver]. Skrivardrivrutinen har avinstallerats.

#### **• Anslut inte skrivaren till datorn förrän du anvisas att göra det.**

Starta programvaran. Klicka på [Start] - [Alla program] - [Brother P-touch] - [P-touch Editor 5.0] för att starta P-touch Editor 5.0. **10**

- Installationsproceduren kan ändra beroende på datorns operativsystem. Windows Vista® visas här som ett exempel. • Information om programvaran finns i "Bruksanvisning för
- programanvändare" (PDF).
- Du hittar "Bruksanvisning för programanvändare" (PDF) genom att klicka på [Start] - [Alla program] - [Brother P-touch] - [Manuals] - [P-touch] - [Bruksanvisning för programanvändare].

Starta datorn och sätt i cd-skivan i cd-läsaren.

 $\overline{2}$ 

 $\vert \mathbf{A} \vert$ 

#### Endast PT-2430PC

För lägesväljaren på baksidan av P-touch till det nedre läget innan USB-kabeln ansluts.

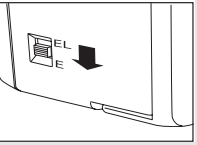

Avinstalleringsproceduren för P-touch Editor skiljer sig åt beroende på vilket operativsystem som används. Under följande steg motsvarar "PT-XXXX" namnet på din skrivare.

## **Avinstallera P-touch Editor**

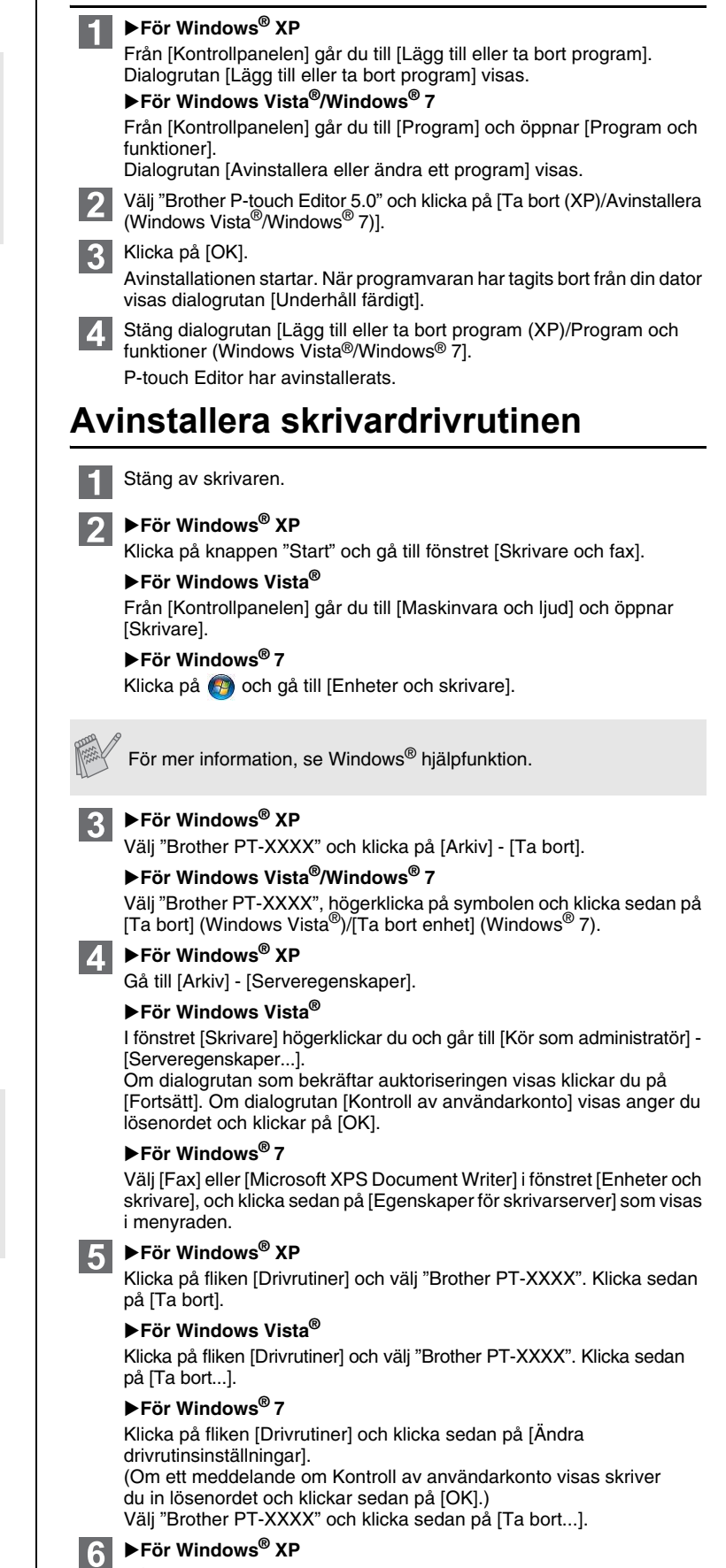

Gå nu till steg 7.

X**För Windows Vista®/Windows® 7**

Välj [Ta bort drivrutinen och drivrutinspaketet] och klicka på [OK].

# **Starta P-touch Editor Hjälp**

Det finns ingående anvisningar i Hjälp om hur du skapar etiketter med programmet.

Skrivarnamnen i följande fönster kan skilja sig från namnet på skrivaren du har köpt.

#### **Med Start-knappen som utgångspunkt**

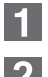

Klicka på [Start] - [Alla program] - [Brother P-touch] - [P-touch Editor 5.0].

I dialogrutan [Ny/öppna] klickar du på [Hjälp - Hur ska jag göra].

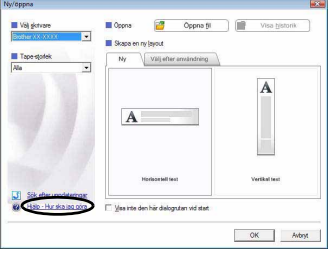

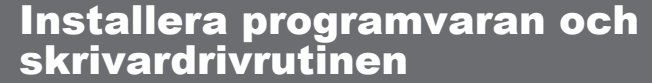

### Avinstallera programvaran och skrivardrivrutinen

## Så här använder du P-touch Editor Hjälp